# Использование платформ Google для дистанционного обучения

Обзор возможностей и преимуществ

Стрижак А.О. учитель английского языка МБОУ СОШ №29

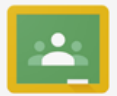

# Общайтесь с учащимися и привлекайте их к работе

С помощью Google Класса вы можете давать учащимся задания, организовывать их совместную работу и поддерживать с ними связь, оставаясь дома.

### Инструкция

**ОТКРЫТЬ** 

 $\qquad \qquad =$ Создайте сайт своего класса

Google Сайты помогут легко и быстро создать собственный сайт. На нём можно опубликовать расписание, таблицы, видео и многое другое.

Инструкция

ОТКРЫТЬ

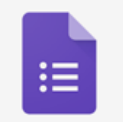

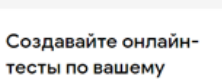

курсу

Промежуточные и итоговые тесты помогут вашим ученикам продемонстрировать свои успехи, а вам - сэкономить время на проверке.

### Инструкция

**ОТКРЫТЬ** 

⋹

## Комментируйте работы в реальном времени

Используйте комментарии в Google Документах, чтобы оперативно помогать ученикам работать над заданиями.

Инструкция

ОТКРЫТЬ

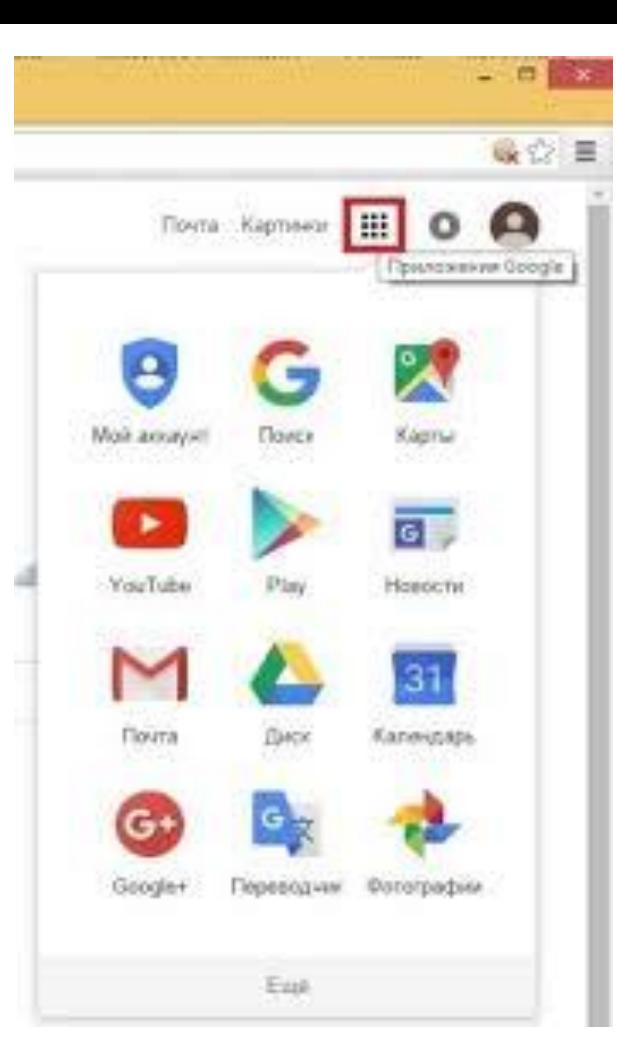

# Создаём предварительно почтовый ящик на gmail(если такого не имелось)

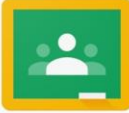

# Google Classroom

Класс позволяет учащимся и преподавателям экономить время и делает учебный процесс более эффективным. Подробнее...

**Google Класс**  $\equiv$ 

# После входа нажимаем на плюсик и выбираем "создать курс"

Присоединитесь к курсу или создайте новый

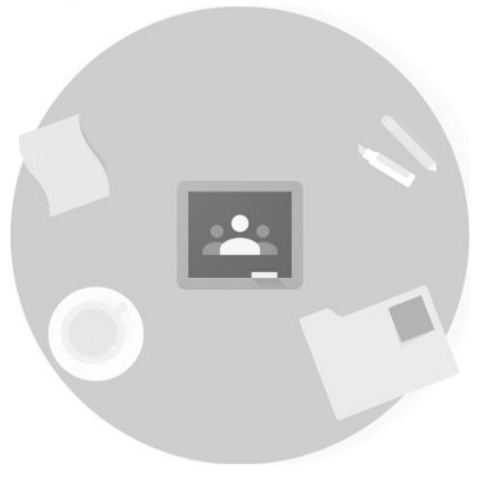

Маша Иванова therealmarivanna@gmail.c...

# Продолжить

Открываем через Google Chrome платформу. В поле для введения электронной почты во всплывающем окне появится ваша почта gmail

Начиная работу с Google Классом, вы соглашаетесь предоставить свою контактную информацию участникам курса. Подробнее...

Создать курс Присоединитесь к курсу или создайте новый

Присоединиться

 $\equiv$  Google Класс

Не видите свои курсы?

Войдите в другой аккаунт

Не видите свои курсы? Войдите в другой аккаунт

②

②

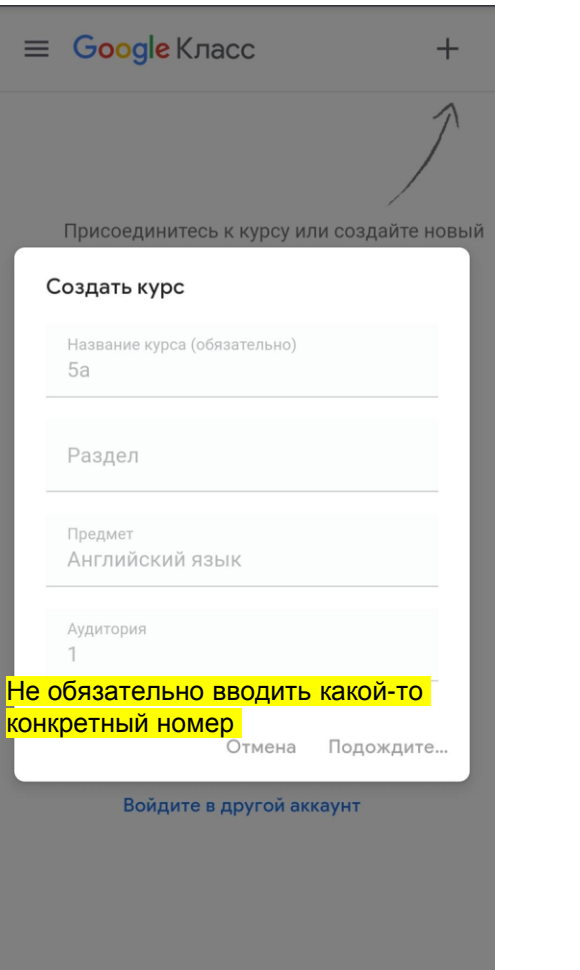

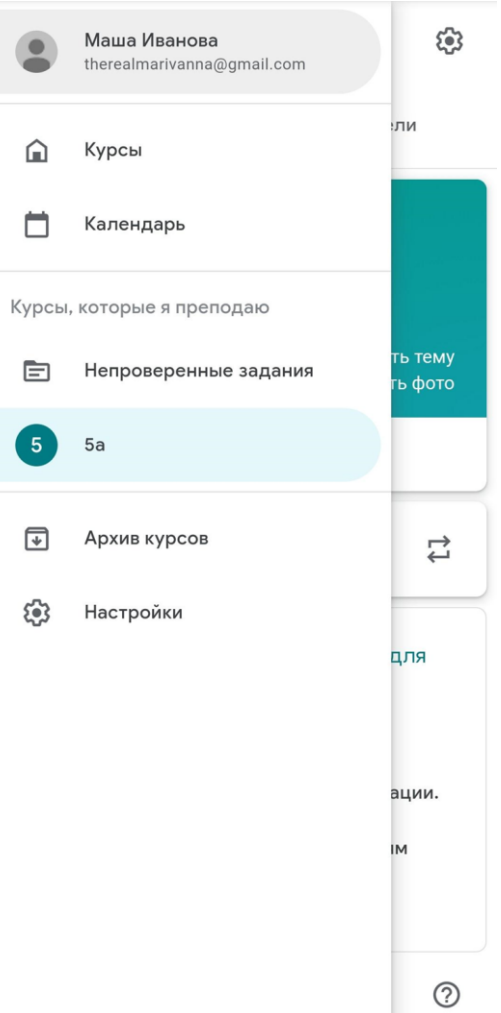

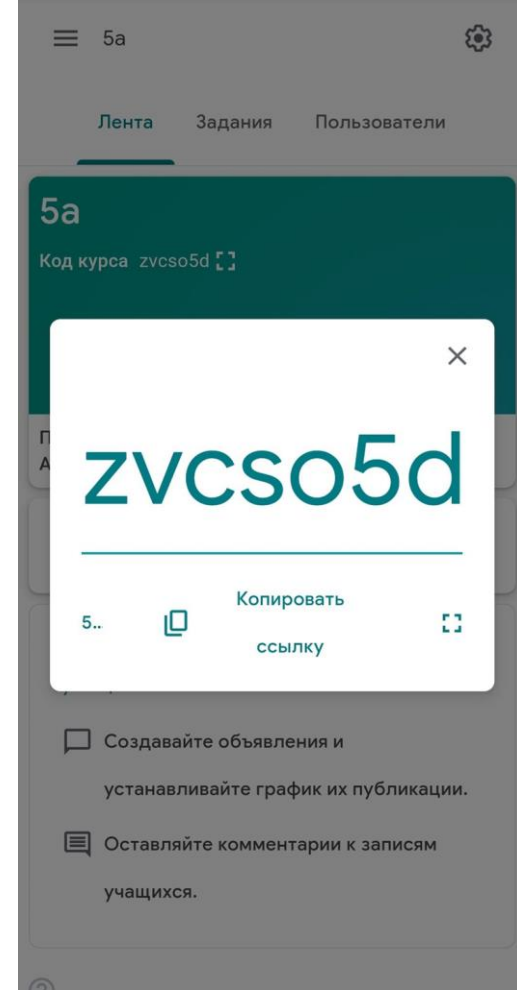

### $\times$ Настройки курса

non nypou

Лента

Показать код

Задания в ленте

удаленные элементы.

Сохранить

 $\checkmark$ 

( **D** 

Показать код ::

 $\equiv$ Справка - Класс

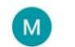

3. Рядом с параметром Расчет общей оценки выберите один из следующих вариантов:

- Общей оценки нет: оценки учащихся не рассчитываются, и учащиеся не могут посмотреть общую оценку.
- На основе максимального количества баллов: общая оценка рассчитывается путем деления общего количества заработанных баллов на максимально возможное количество баллов. Учащиеся могут посмотреть общую оценку.
- На основе категории оценок: баллы суммируются по категориям. Учащиеся могут посмотреть общую оценку.

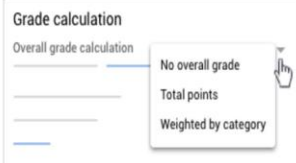

4. Чтобы показывать общие оценки учащихся в их профилях, установите переключатель "Показывать учащимся общую оценку" • в положение "ВКЛ". Примечание. Если для расчета оценок выбран параметр Общей оценки нет, эта настройка недоступна. **Grade calculation** 

Show overall grade to students

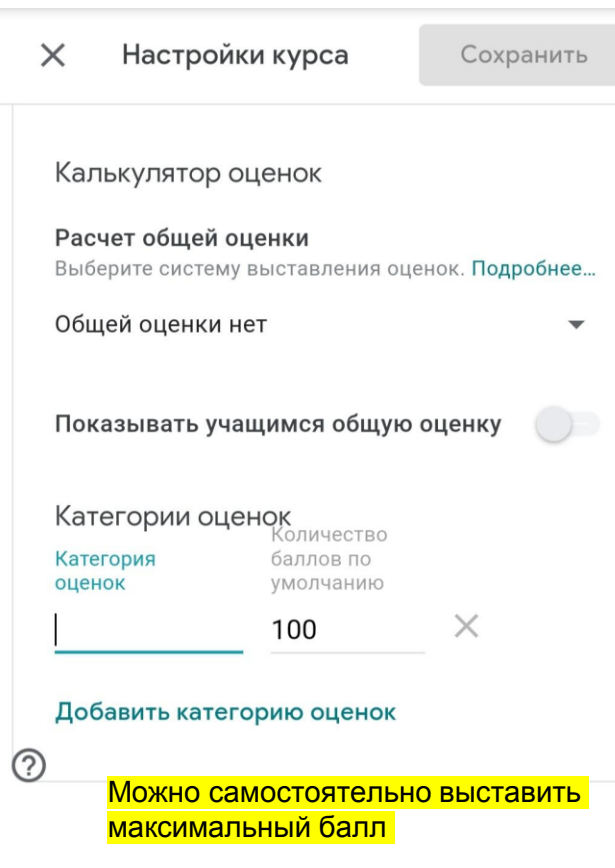

# Оценки

Калькулятор оценок

Расчет общей оценки Выберите систему выставления оценок. Подробнее...

Учащиеся могут публиковать записи и ос ▼

Показывать сжатые уведомления

Показать удаленные элементы

Только преподаватели могут видеть

Общей оценки нет

 $\mathbf{v}$ 

Показывать учащимся общую оценку

Категории оценок

Добавить категорию оценок

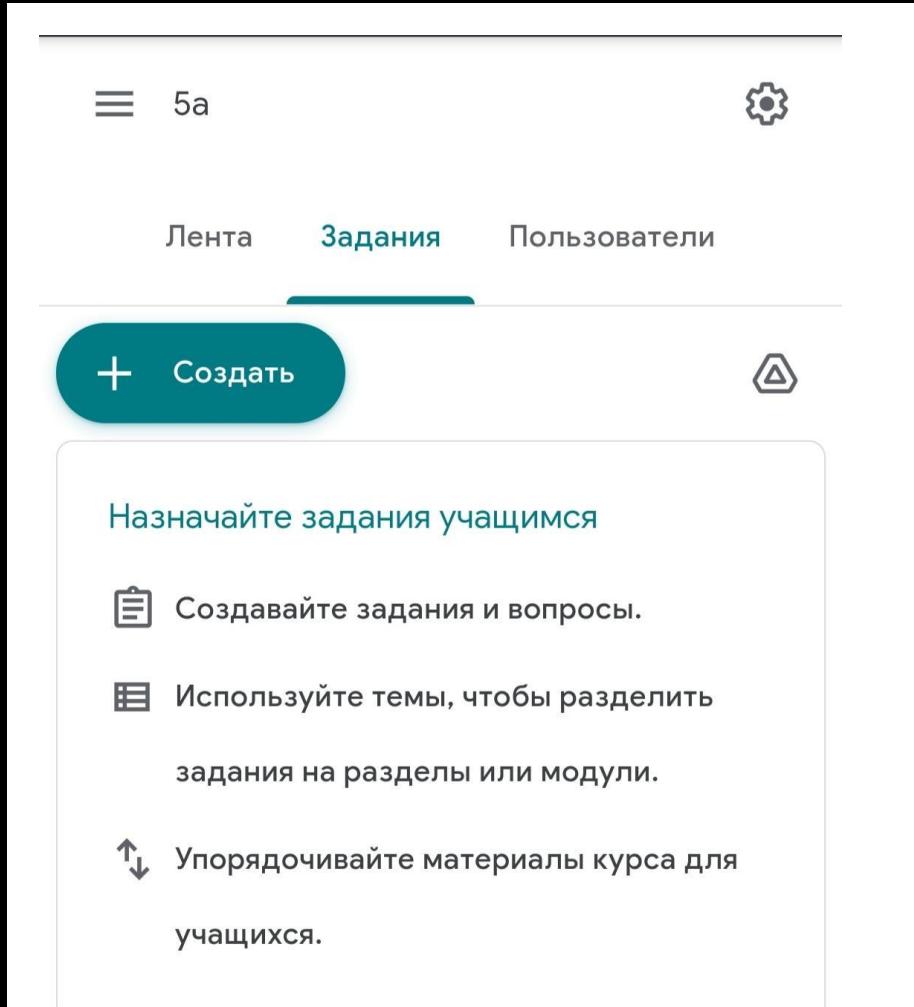

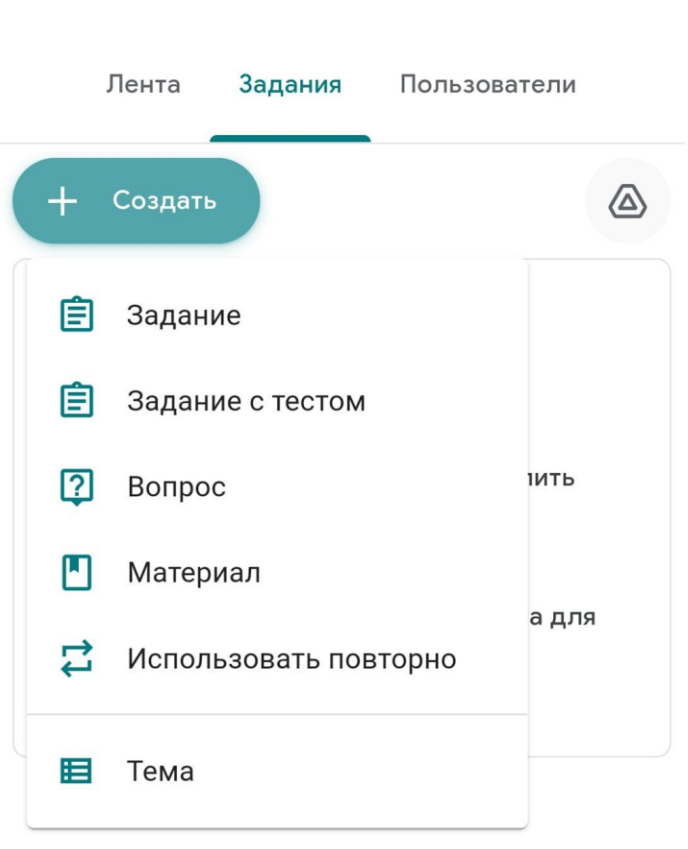

 $5a$ 

 $=$ 

සි

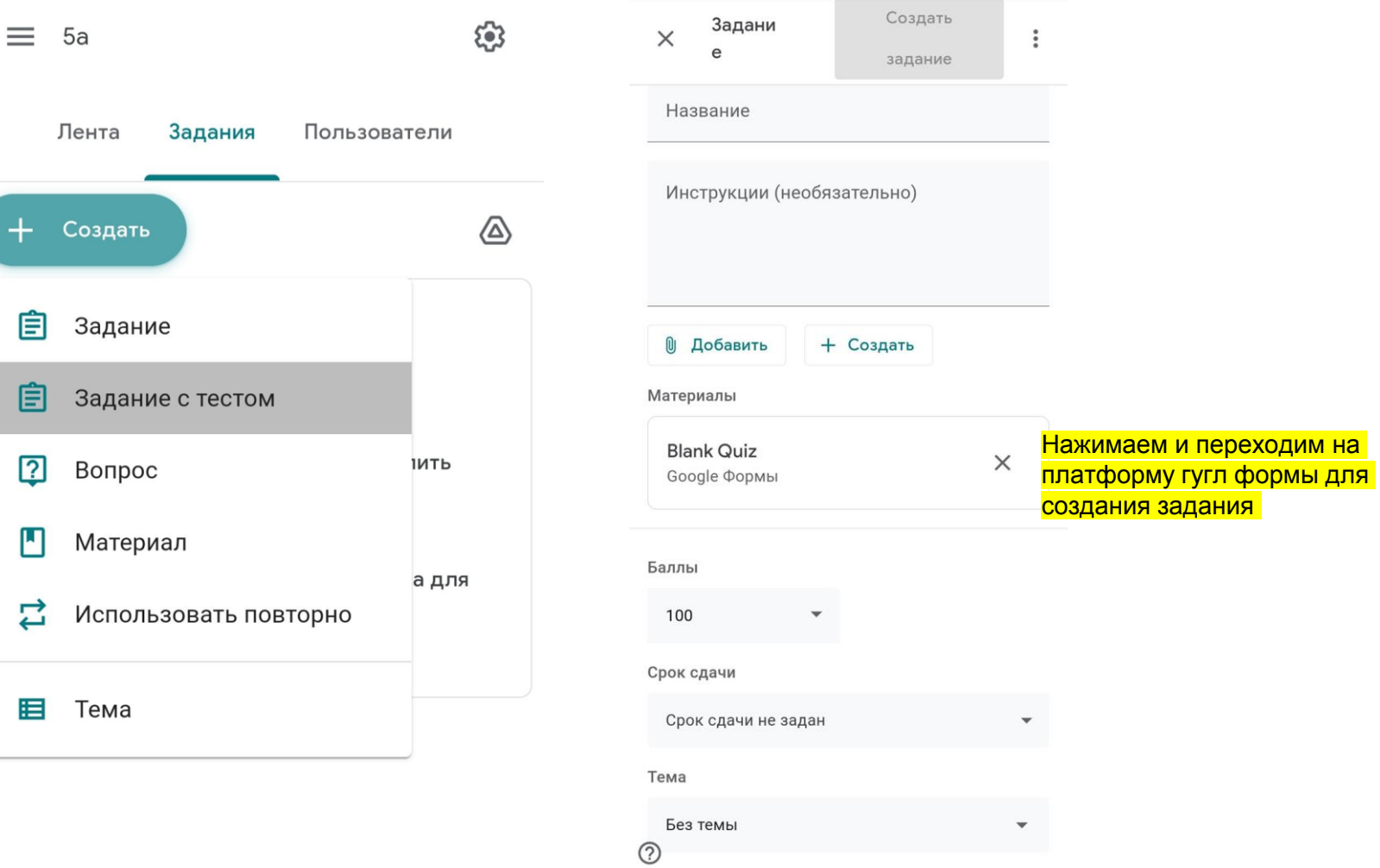

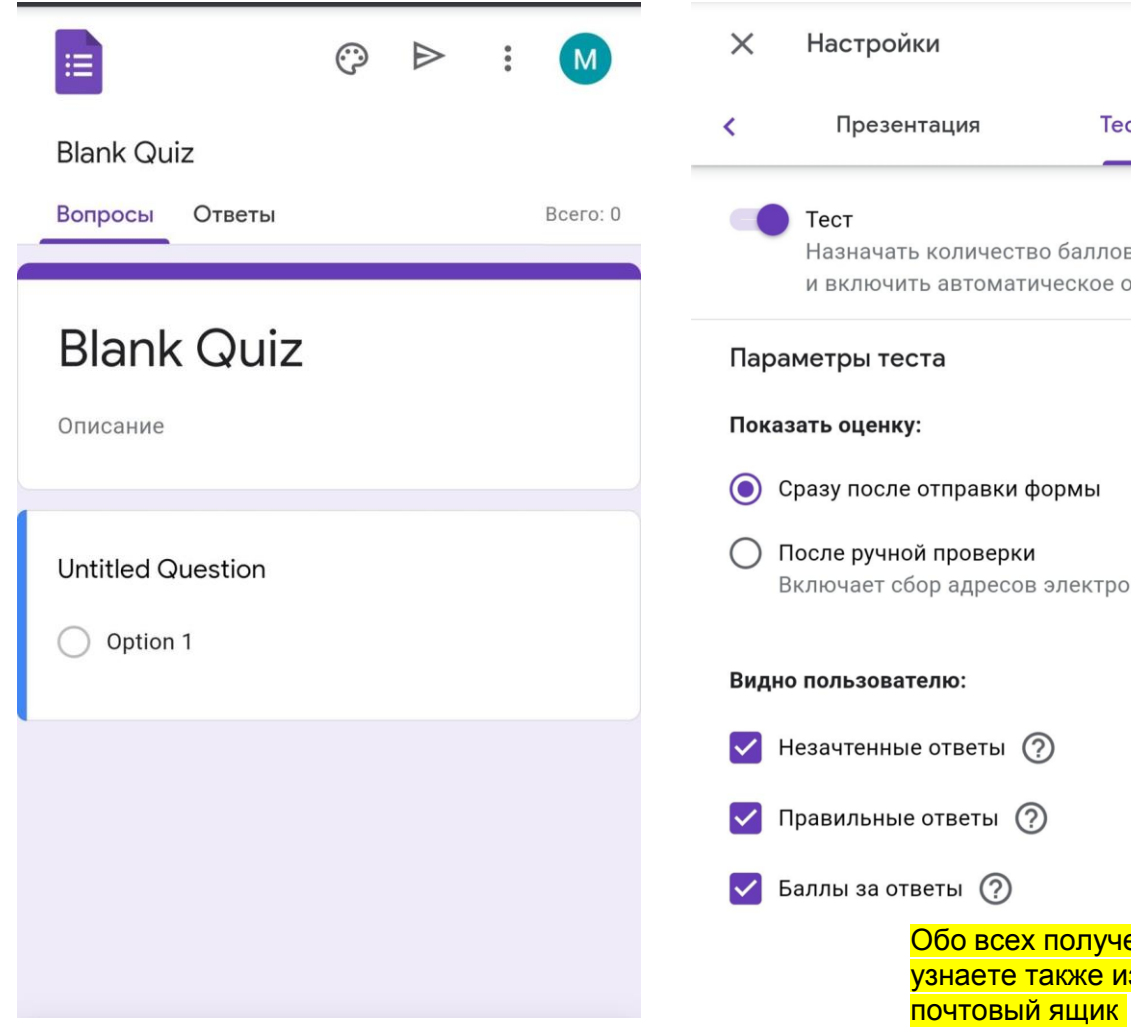

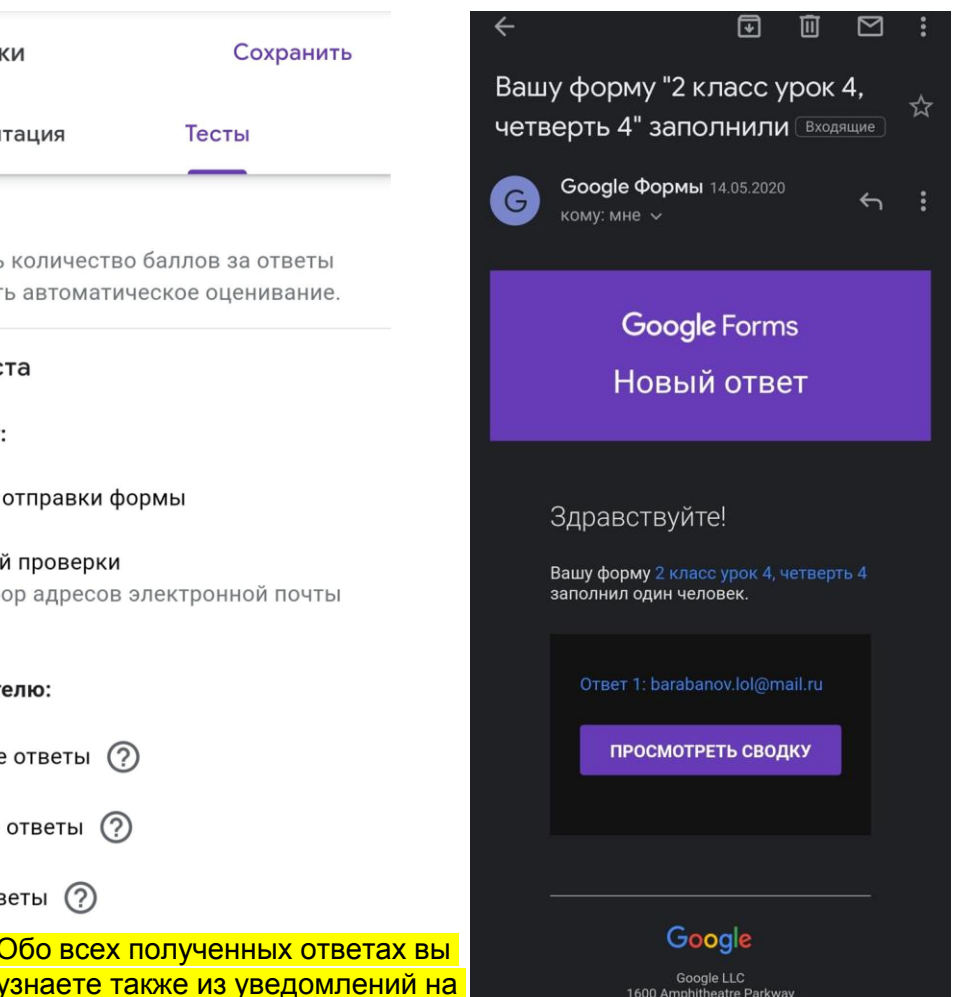

Mountain View, CA 94043 USA

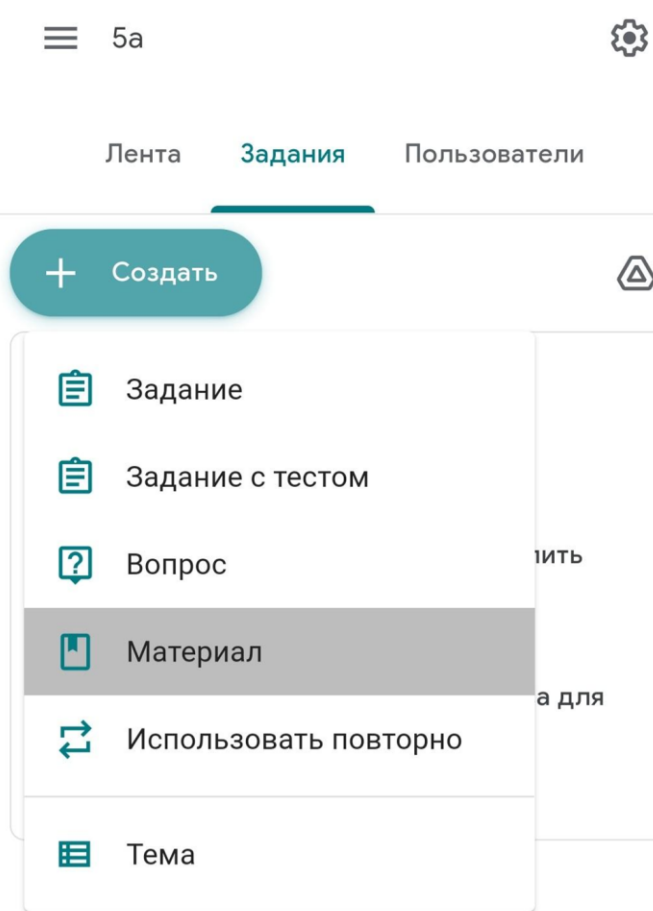

T

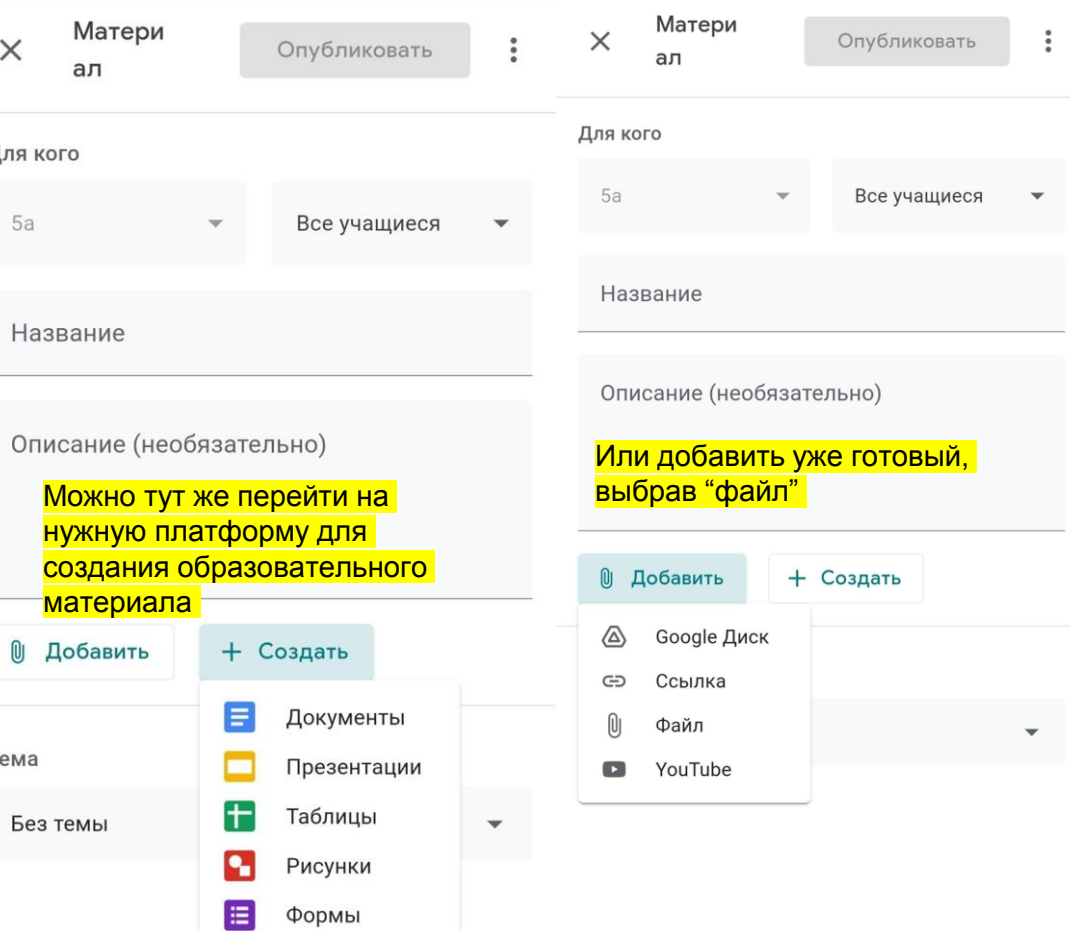

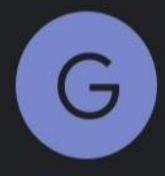

Google Формы 2 14.05.2020 Вашу форму "2 класс урок 4, четверть... форму 2 класс урок 4, четве... [Входящие]

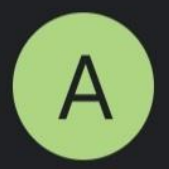

Анастасия Юрчак (Класс) 14.05.2020 Пользователь Анастасия Юрчак остав... в гугл классе) Всем отлично... [Входящие]

Все, что будет присылать я учениками в класс, будет дублировать я в уведомлениях

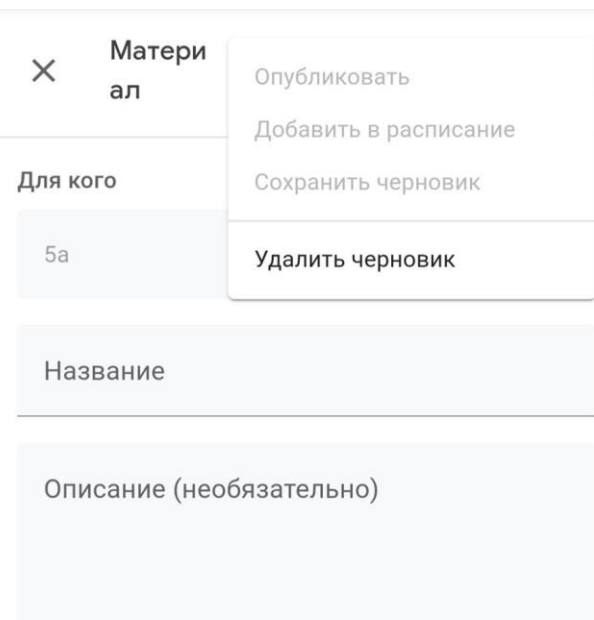

Важно! Весь публикуемый материал можно добавить в расписание, выбрав нужную дату и

время

1 Добавить + Создать

Тема

Без темы

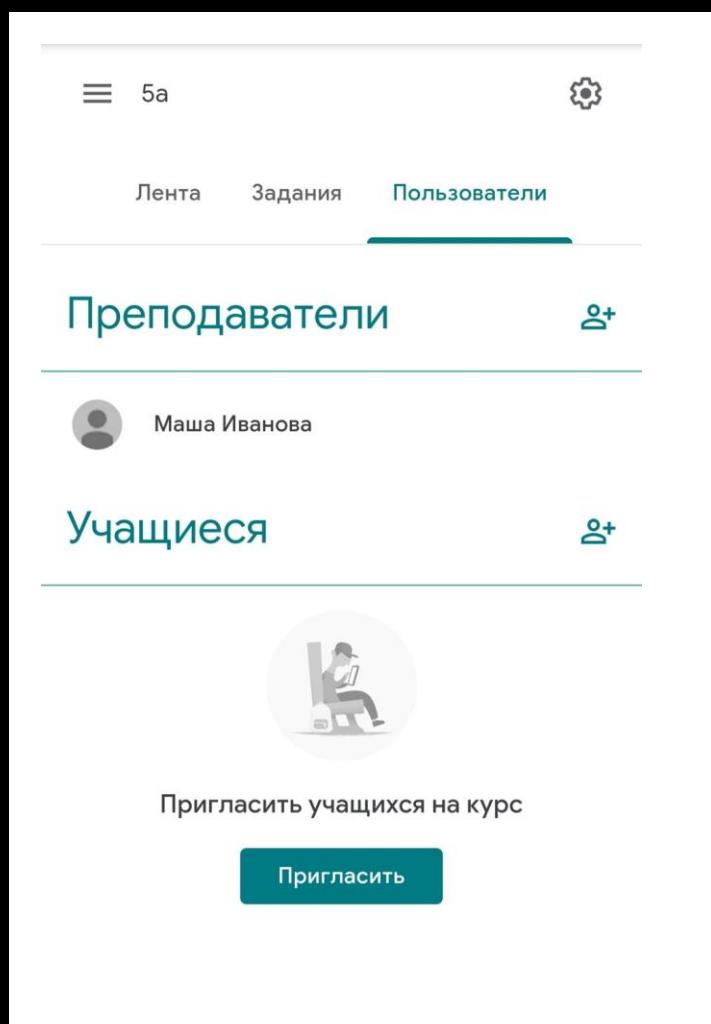

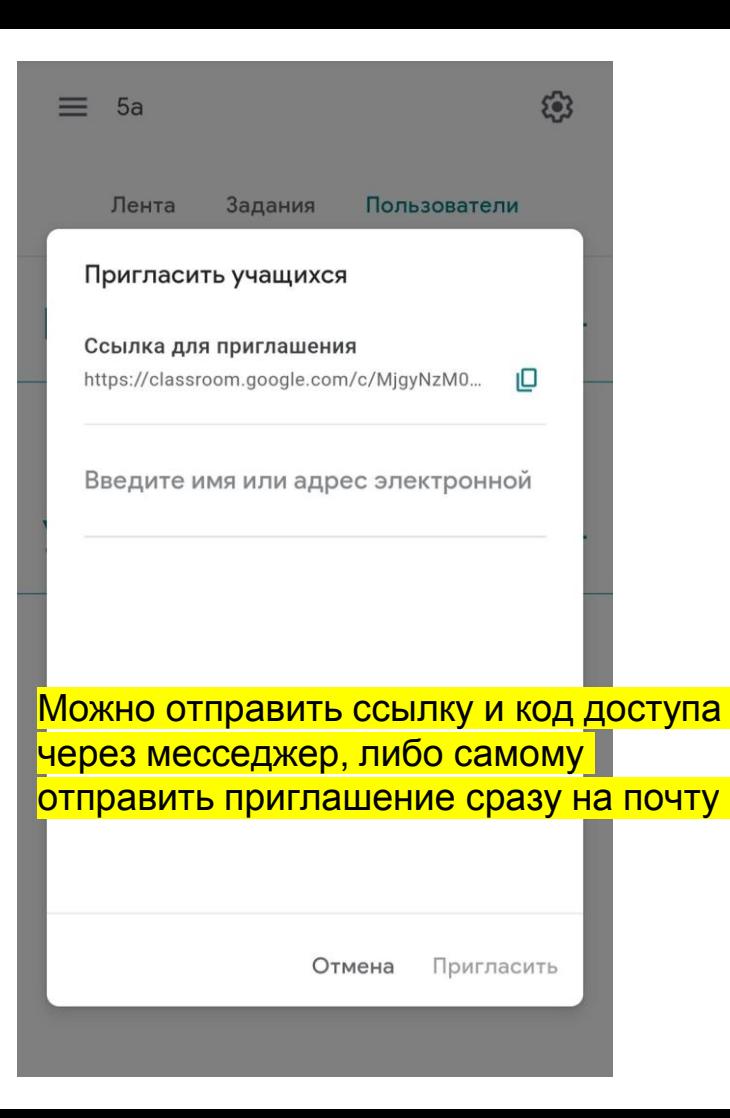

Очевидные плюсы:

- Бесплатно на весь период использования
- Быстрый доступ ко всем платформам через "Класс"
- Удобство при проверке и выставления оценки
- Ученики и учитель имеют возможность постоянного доступа к классу без необходимости повторного ввода данных для входа
- Вы ничего не пропустите, благодаря уведомлениям
- Для личного удобства есть также мобильная версия, на которую также приходят уведомления